#### **User Manual**

for

**PWRDA WEB APPLICATION https://pwrda.punjab.gov.in**

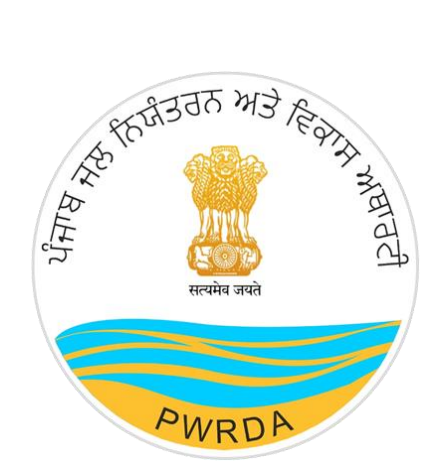

**PUNJAB WATER REGULATION & DEVELOPMENT AUTHORITY (GROUND WATER EXTRACTION PERMISSION)**

### **Submitted by:**

National Informatics Centre

Punjab State Centre

Ministry of Electronics & Information Technology

Government of India

Punjab Water Regulation & Development Authority **Page 1** Page 1

## **Applicant Workflow**

To apply for Ground Water/ Water Tanker/ Drilling Rig Permission to PWRDA using online Permission Module, user needs to follow the steps listed below:

1. First step is to create credentials/Registration of Applicant (Applicant Login ID & Password)

- 1. Click on Register from the Home Page of PWRDA
- 2. Fill up the details like
	- Applicant Type: {"Self/Owner", "Authorized Applicant"}
	- Applicant's First Name
	- Applicant's Middle Name
	- Applicant's Last Name
	- Relation: {"S/o", "D/o", "W/o"}
	- Father/Husband Name
	- **Designation**
	- Mobile Number
	- Email ID
	- Office Address of Applicant
	- Office Address PIN Code
	- Residence Address of Applicant
	- Residence Address PIN Code
	- Confirm Postal Address: {"Residence Address", "Office Address", "Other"}
	- Postal Address
	- Postal Address PIN Code
	- ID Proof
	- ID Proof Number
	- Upload copy of ID Proof
	- Password & Confirm Password
	- Captcha

#### **Note:**

- *Mobile number verification using SMS/Sandes required through OTP, it can be done during registration or after registration first time login*
- *Account activation link will be sent on the filled email ID*

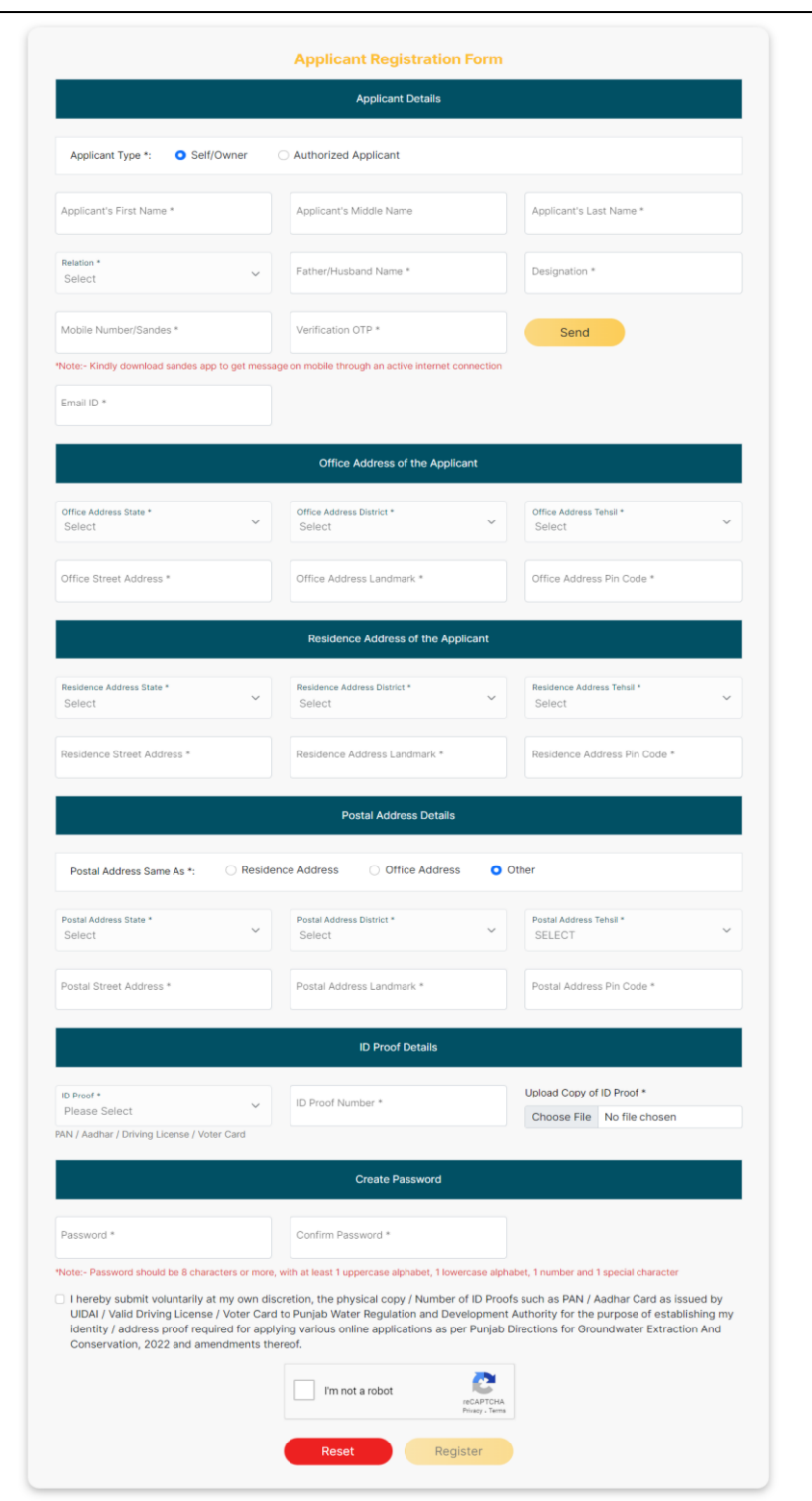

*Figure 1: Applicant's Register Form*

<https://pwrda.punjab.gov.in/en/registration>

- After filling of details, the Applicant will click on Register button. On successful registration, the applicant will get notification to activate the account through email containing Unique Login ID given to Applicant by the system.
- Without activation, Login will not work.

**Applicant Login** (having Login ID & password):

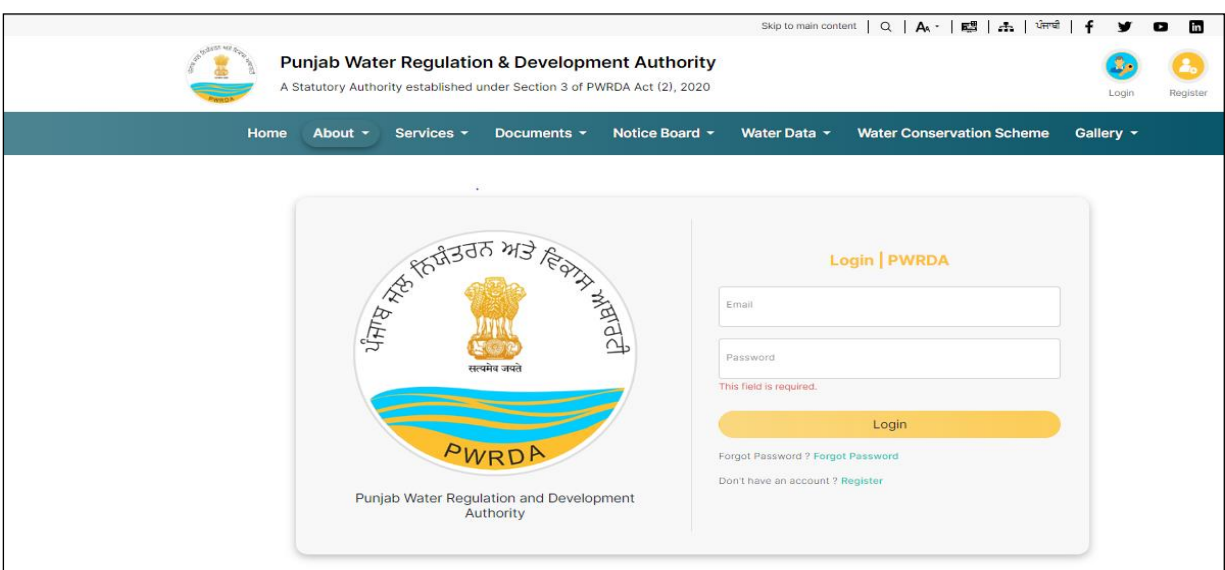

*Figure 2: Applicant Login Page* 

*<https://pwrda.punjab.gov.in/en/login>*

- 1. Applicant will login with registered credentials.
- 2. Enter Login details: Email ID, Password, and Captcha
- 3. On successful login, Applicant's dashboard will display that contain:
	- Sidebar Menu: There is a list of various functional operations that User can perform, such as Dashboard, Steps to Apply, Groundwater Extraction, Water Tanker, Drilling Rig, Payment History.
	- Header bar Menu: It contains back to website button and dropdown options related to profile such as Change password, Edit Profile, Logout.
	- Content area: It display multiple panels (boxes) with header and count such as
		- ✓ **Total Applications** will display the total number of applications that are submitted by the users.
		- ✓ **Draft Applications** will display the number of applications that are still pending for submission.
		- ✓ **Submitted Applications** will display the number of applications submitted by the user.
		- ✓ **Returned Applications** will display the list of applications that are returned to the applicant due to some valid reason.
		- ✓ **Approved Applications**will display the applications that are approved by the admin for further processing**.**
		- ✓ **Rejected Applications** will display the number of applications which have been rejected by the department.
		- ✓ **Number of Units:** Total submitted applications
		- ✓ **Total amount paid**

*An Alert will be there, in case Mobile number verification is pending. A button to resend verification code is displayed along with the alert message. The alert will display on dashboard until user verify the mobile number.*

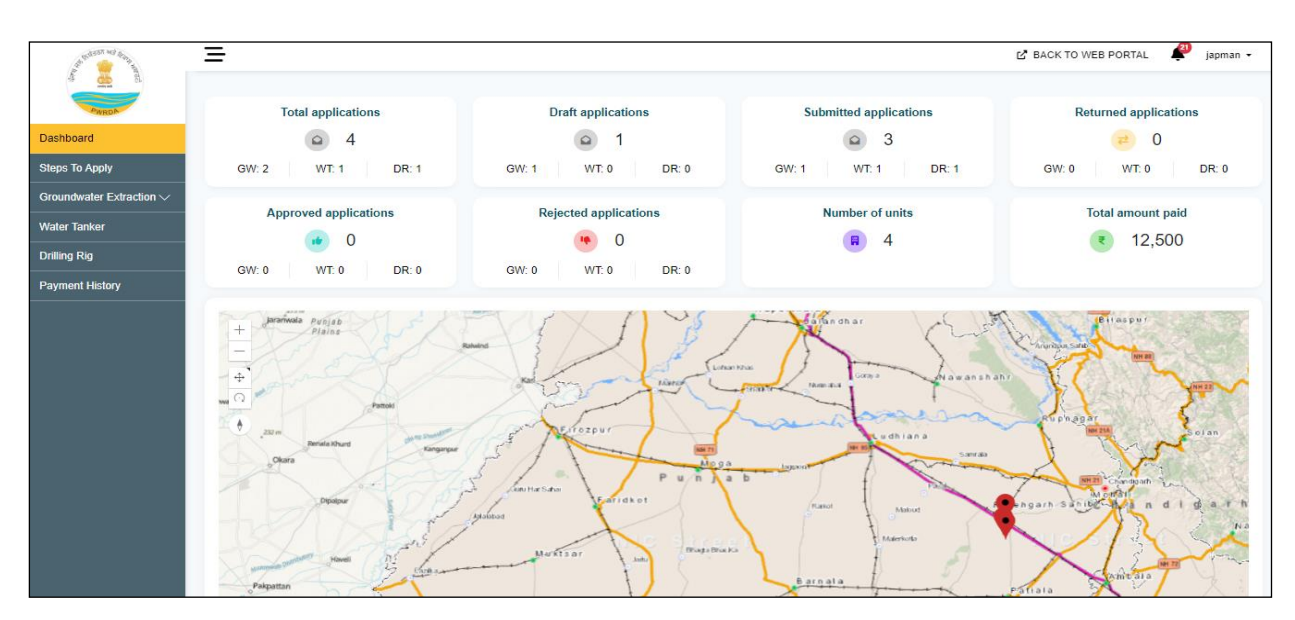

*Figure 3: Applicant Dashboard after Login*

#### **Forgot password**

- 1. Forgot/Change Password link/button available on Login page
- 2. To reset new password, applicant enter the registered email id
- 3. Password reset link sent to the inbox of registered email
- 4. On clicking the Link (received through email), redirected to PWRDA server and applicant will fill the following details:
	- New password
	- Confirm password
- 5. After successful change of password, system sends a notification Mail/SMS to the registered email id and mobile number.

# **Groundwater Extraction Permission**

### **Apply Fresh Application**

## **STEPS TO APPLY**

- 1. Steps to apply for groundwater extraction permission:
	- Steps to register new unit.
	- Steps for application for groundwater extraction permission for registered units.
- 2. Steps to apply for operation of water tanker.
- 3. Steps to apply for operation of drilling rig.

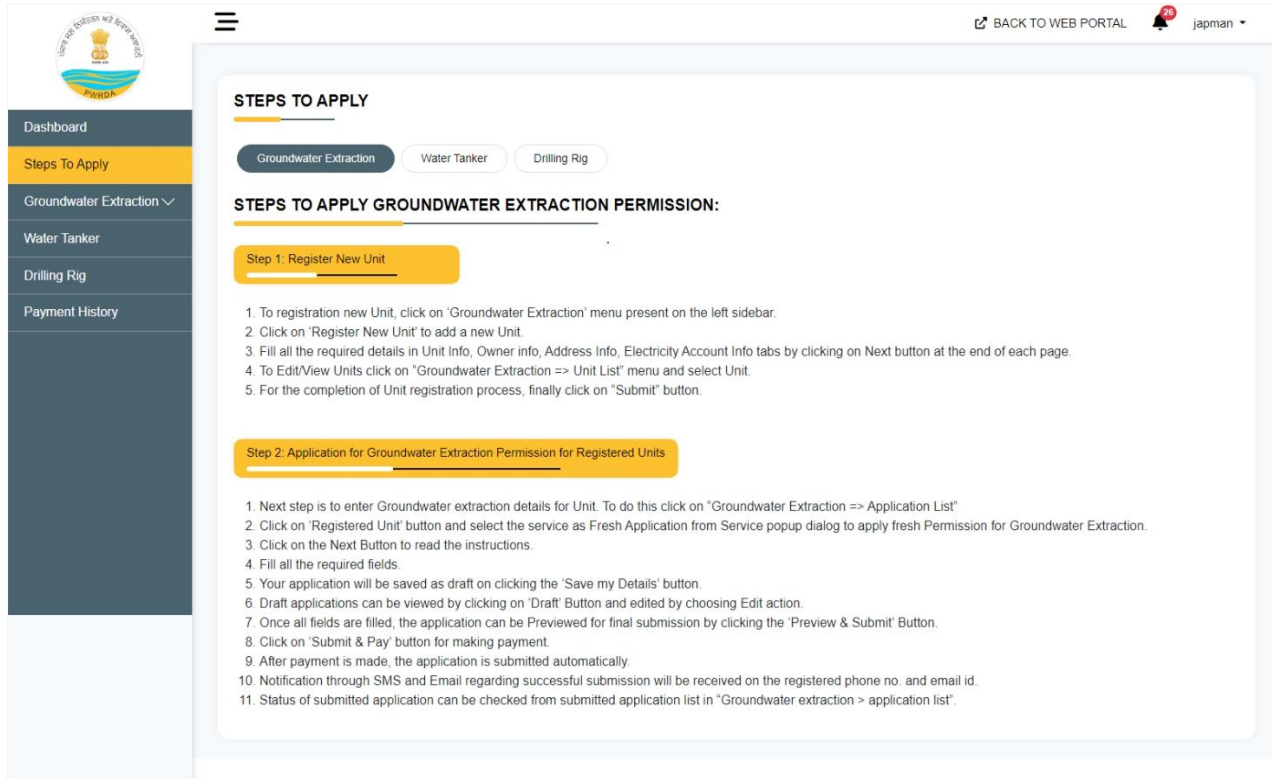

*Figure 4: steps to apply tab*

## **Unit Registration**

#### **Unit Registration**: -

Applicant will login with Login ID and password.

If Applicant wants to register new Unit, then he/she will click on "Register New Unit" menu item in side bar "Groundwater Extraction" menu list and fill the required form:

### *Unit Info:* -

Applicant will fill the required fields of the form in Unit Info tab:

- Whether ad interim permission taken: {"Yes", "No"}
	- $\checkmark$  If Yes, fill ad interim UID (Ad Interim UID is mandatory if available): (Verify with API)
	- $\checkmark$  Ad Interim Permission Number (must be filled automatically from API)
	- $\checkmark$  Upload Copy of any previous permission issued by Authority (mandatory field)
- Name of Unit
- Type of Ownership Unit: {"Proprietor", "Partnership", "Limited Liability Partnership (LLP)", "Company", "Society", "Trust", "Other"}
- Upload Partnership deed/Registration Certificate of Company or Firm etc. (mandatory field)
- Upload Compliance report of previous permission conditions in annotated form (if available)
- Type of Unit: {01-Industrial, 02-Commercial, 03-Institutional, 04-Housing Infrastructure, 05-Mining, 06-Construction, 07-Others)
- Main process/activity/business of the unit (Short Description not exceeding 50 words may be given)
- PAN of Unit (if Applicable)
- Is the Unit have GST Registration: {"Yes", "No"}
	- $\checkmark$  If Yes, GSTIN of the Unit (GST No. is mandatory if available):
	- ✓ Upload GSTIN certificate of the Unit
- If unit registered with PPCB: {"Yes", "No"}
	- *a)* If Yes, Enter PPCB Registration no: (Populate data with API in editable mode)
	- *b)* Has unit obtained consent to establish or consent to operate from PPCB and/or permission from other statutory authority: (yes/no/not required)?
		- *i.* If yes, provide (Number, date, link must be filled automatically from API)
			- 1. Consent letter number
			- 2. Consent Letter Date
- Whether Unit Falls Within the Zone of Influence of a Wetland, as Notified by the Central Government, State Governments and by the Wetland Authorities (Y/N)
	- $\checkmark$  If yes, please attach Consent/Approval of the Wetland Authority.
- Is Unity already extracting GW: Y/N
	- $\checkmark$  If yes, Date since extracting
	- ✓ If No, Likely date of start of extraction

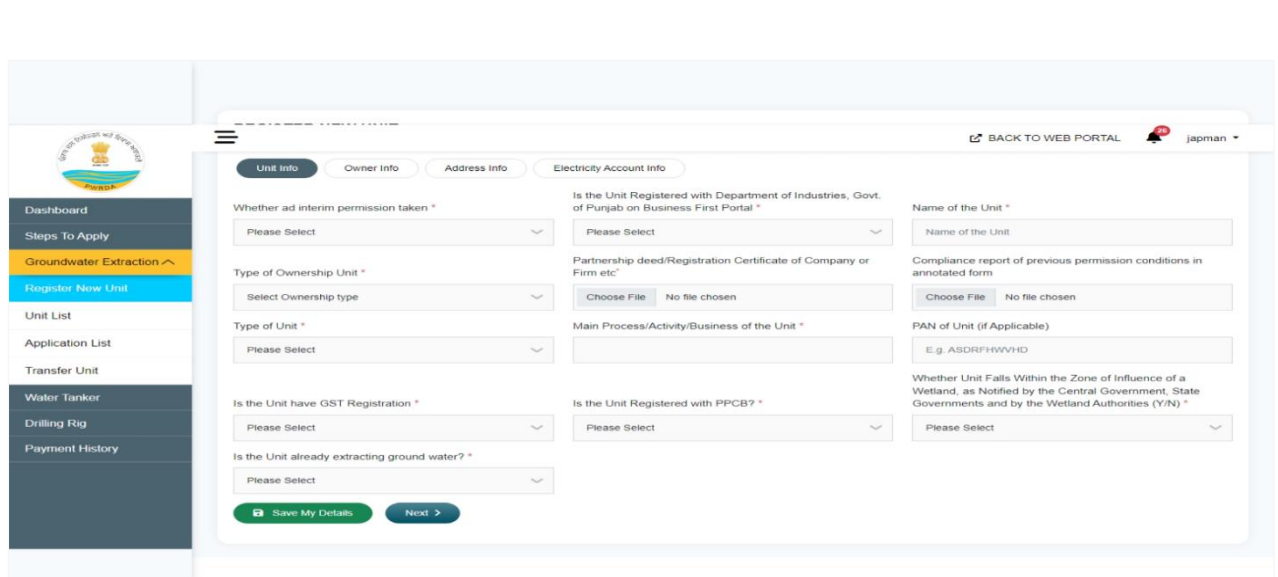

*Figure 5: Unit Info tab in Unit Registration*

#### *Owner Info*

- Name of the User/Owner.
- Designation of the User/Owner.
- User/Owner Email.
- User/Owner Mobile No.
- STD Code + User/Owner Landline number.
- Are there multiple users/owners/partners? : (yes/no):
- If yes, Add Name of another user/owner/partner (User can add/remove another user/owner/partner info by clicking on "Add other Owner/Member"/"Remove" button).
- Is the User/Owner at first field, also the Authorised Signatory?
	- ✓ If No,
		- ➢ Name of Authorized Signatory.
		- ➢ Designation of Authorized Signatory.
	- $\checkmark$  If Yes, Name and Designation of Authorized Signatory will be filled automatically.
- Upload Resolution/Document Proof/ of authorization of Authorized signatory.

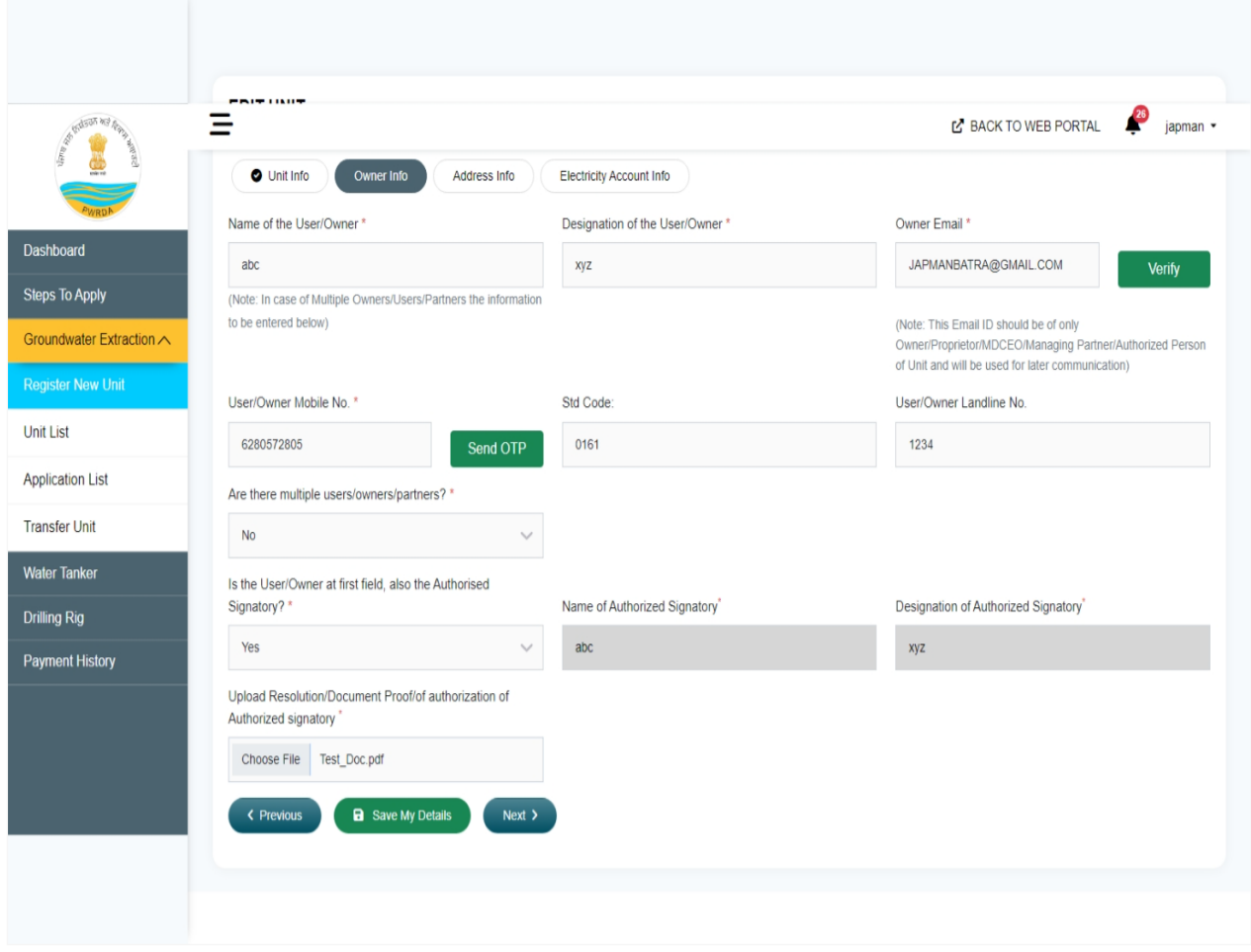

*Figure 6: Owner Info tab*

### *Address Info*

The User/Owner will fill Unit Address, Correspondence Address, Head Office Address, Jamabandi Document and GPS Coordinates in this section:

- District where Unit is Located.
- Tehsil /Sub District.
- Block Name.
- Area where Unit is located.
- Area where Unit is located: {"Rural", "Urban"}
	- $\checkmark$  If Rural, then populate in dropdown based on selected block
		- ➢ Select village name
		- ➢ Hadbast number
	- $\checkmark$  If Urban, then populate in dropdown based on selected District
		- ➢ Select Corporation/Committee/Nagar Panchayat Name from dropdown
- **Street Address**
- Landmark
- Pin Code
- Correspondence Address (Checkbox: same as Unit Address)
- Head Office Address (User/Owner can select one from the Radio Buttons: same as Unit Address, same as correspondence Address, Other)
- Attach Jamabandi/Land Document (e.g. Sale Deed/Lease Deed etc.)
- GPS Coordinates:
	- ➢ GPS coordinates of Unit (Latitude)
	- ➢ GPS coordinates of Unit (Longitude)
	- ➢ Unit location on map.

#### **Note:**

- **1. Official email id and mobile number will be used for further communication.**
- **2. GPS coordinates can be filled directly with keyboard or clicking at location on map.**

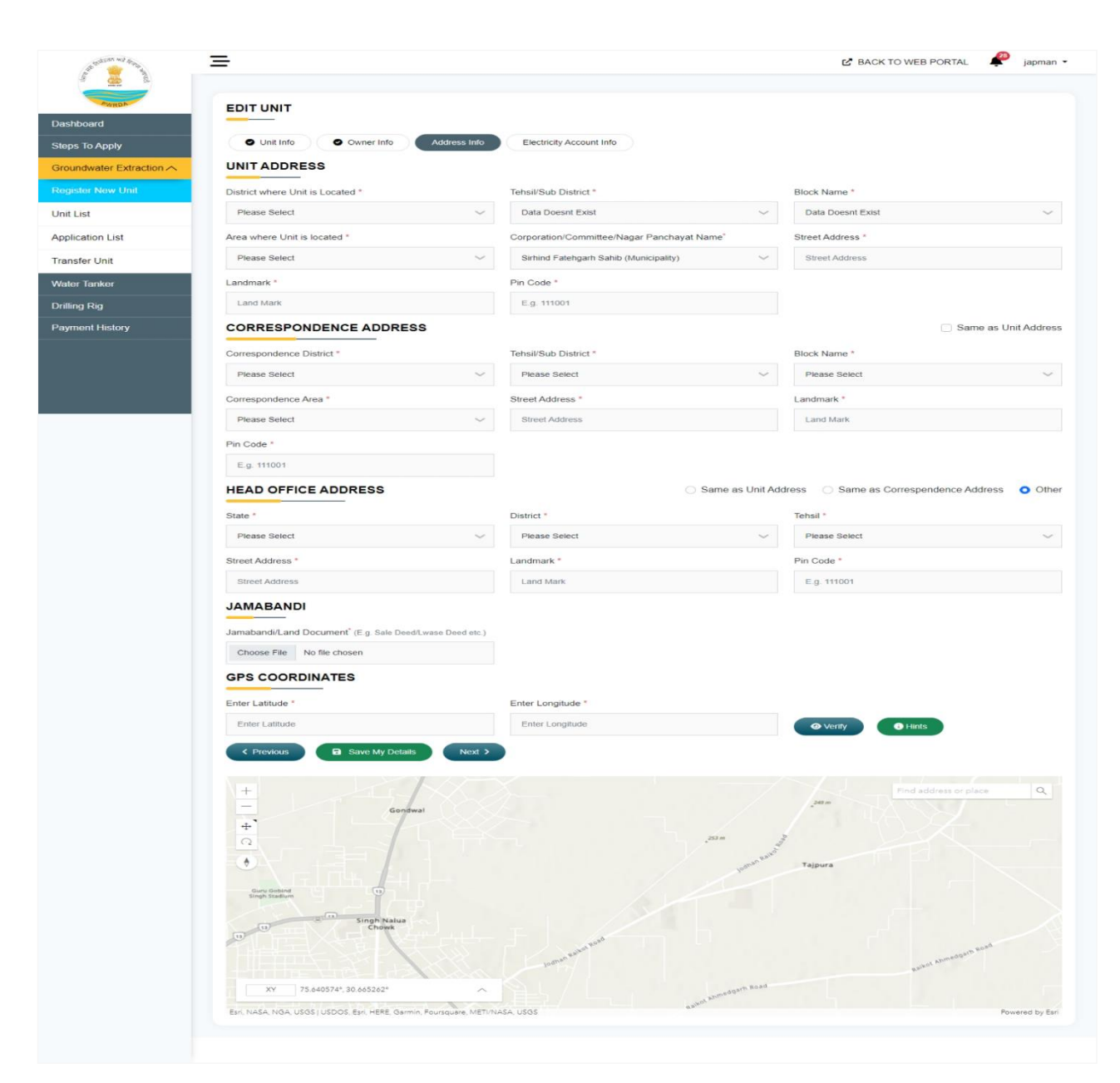

*Figure 7: Address Info tab*

### *Electricity Account info:*

User/Owner will fill the fields which are given below:

- Electricity Account number (then click on Verify Account Details button which will automatically verify from API), this is a required field if applicant is already extracting ground water.
- Sub-division will be filled automatically based on account number.
- User/Owner can Add/Delete electricity account details.
- Then click on Submit My Details button.

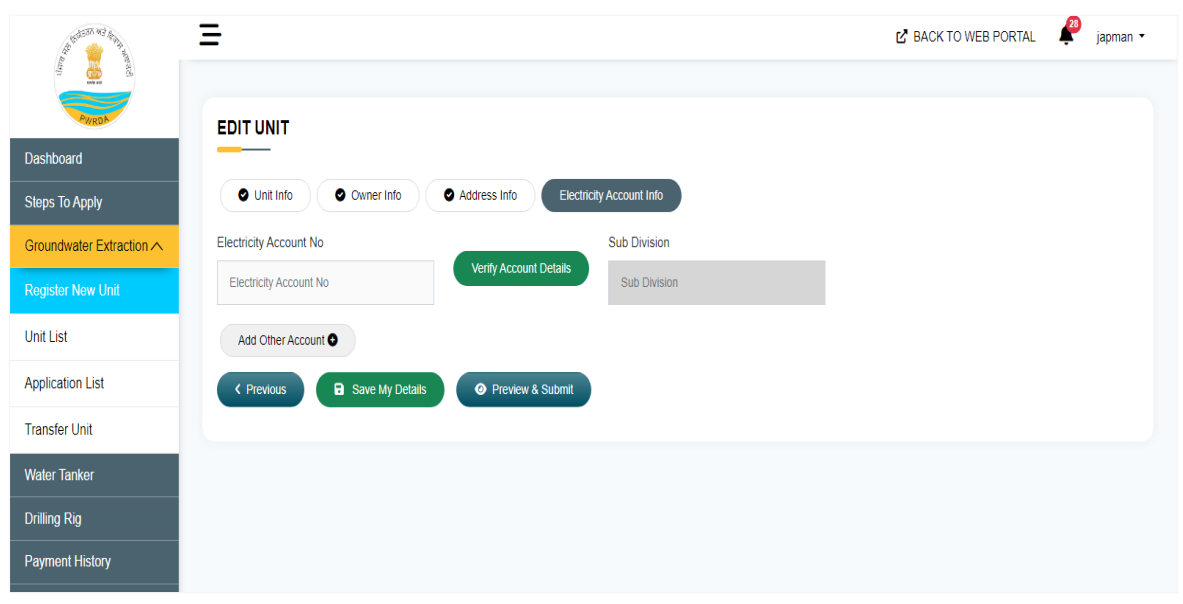

*Figure 8: Electricity Account Info*

• After filling of the above details and clicking on preview & submit unit preview tab will appear and click on submit button, the unit will get registered with a unique id generated by system and will be displayed in the ID of the applicant. The email containing the unit registration ID will be forwarded to the official email id and mobile number.

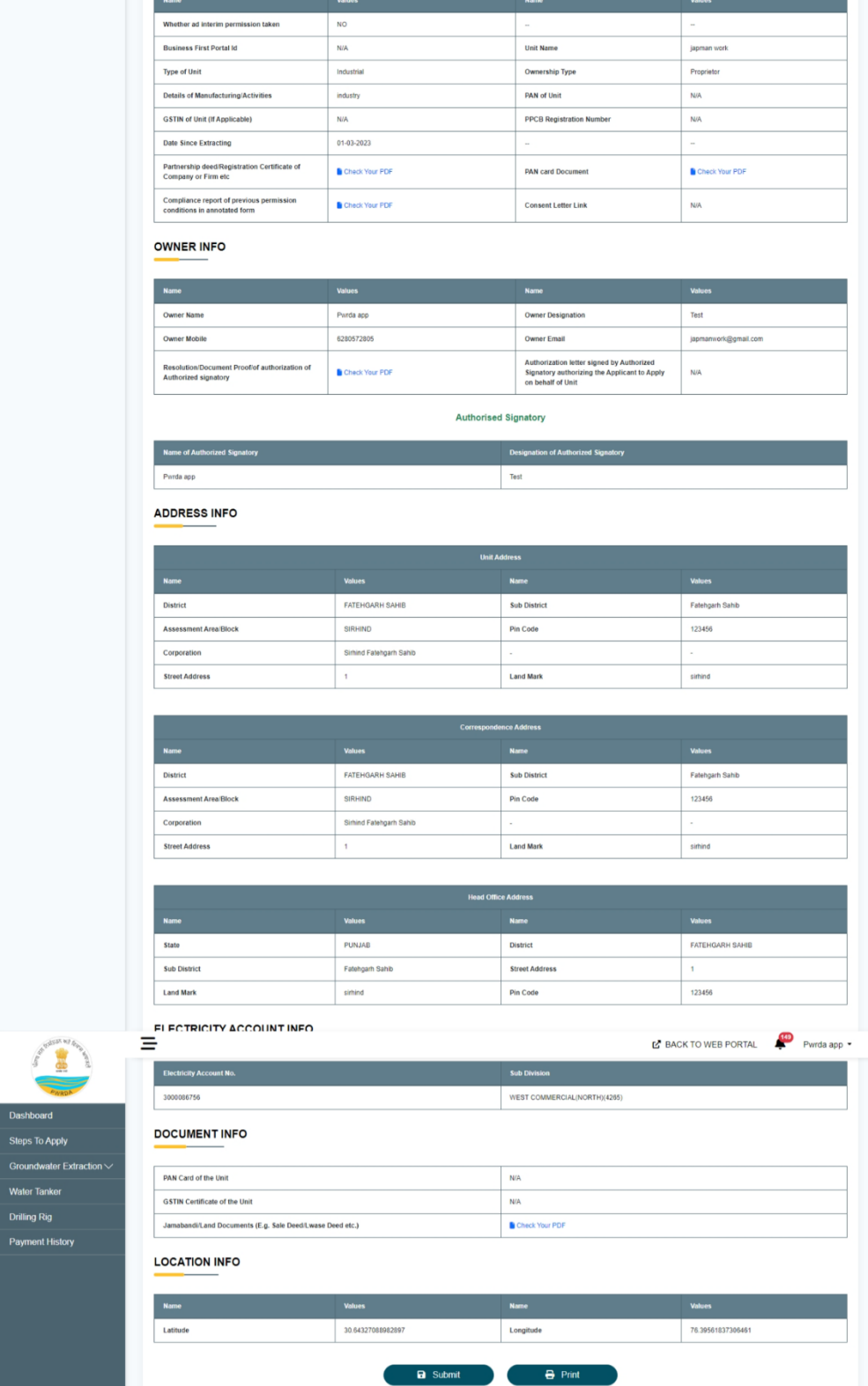

*Figure 9: Unit preview tab*

Punjab Water Regulation & Development Authority Page 13

**REGISTERED UNIT** 

**BASIC INFO** 

Unit Preview: | Registration Date: 07/Mar/2023

GEGALUME CHACK

• Unit registration will be completed and it is now visible in unit list tab, applicant can also edit or delete unit and submitted unit is available in the list of permission application form.

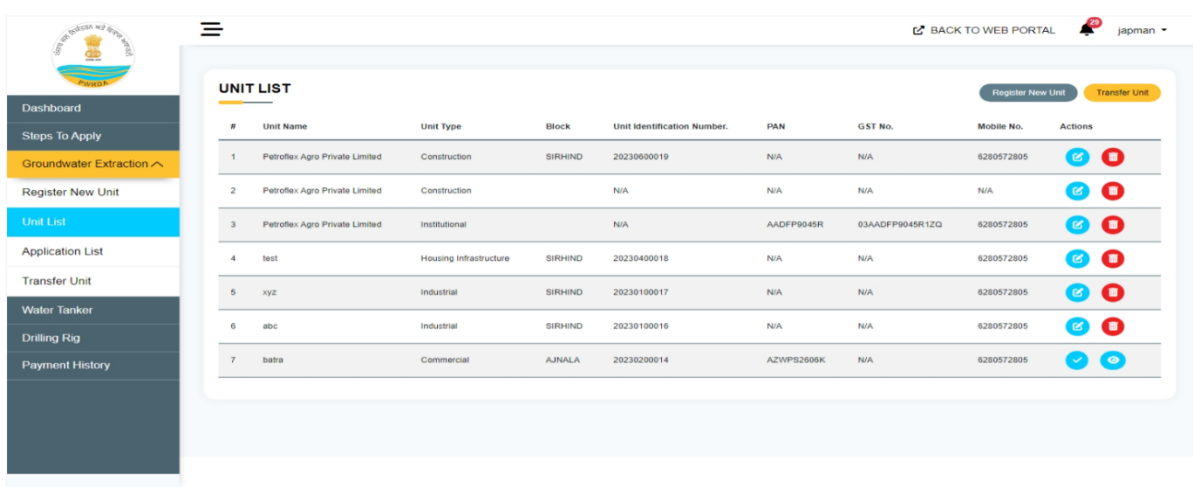

*Figure 10: Unit list tab*

Punjab Water Regulation & Development Authority Punjab Water Regulation & Development Authority

## .**Ground Water Extraction Application**

#### **To apply for GW extraction permission:**

- 1. Now the applicant will click on "Groundwater Extraction" menu list in sidebar.
- 2. Select "Application List" menu item from the dropdown.
- 3. Permissions for Groundwater Extraction page will open and the list of menu items will appear in the top of the page.
	- **Registered Units:** A list of already registered and submitted units to proceed further for GW Extraction approval will be displayed.
	- **Draft:** It will display the list of applications that are not successfully completed due to any reason.
	- **Submitted:** It will display the list of applications that are successfully submitted.
	- **Approved:** It will display the list of applications that are approved by the admin.
	- **Rejected:** It will display the list of applications that are rejected by the admin.
	- **Returned:** It will display the list of applications that are returned by the admin to the applicant with objection.

| E                        |                                                                |                                |                        |            |                    |
|--------------------------|----------------------------------------------------------------|--------------------------------|------------------------|------------|--------------------|
| <b>Dashboard</b>         | PERMISSIONS OF GROUNDWATER EXTRACTION                          |                                |                        |            |                    |
| <b>Steps To Apply</b>    | <b>Registered Units</b><br>Draft<br>Submitted                  | Approved<br>Rejected           | Returned               |            |                    |
| Groundwater Extraction   | Show 10 $\vee$ entries                                         |                                |                        | Search:    |                    |
| <b>Register New Unit</b> | Unit Identification Number.<br>$\sim$<br>$\boldsymbol{\theta}$ | Unit Name                      | Unit Type              | Mobile No. | Action             |
| Unit List                | 20230600019<br>$\mathbf{1}$                                    | Petroflex Agro Private Limited | Construction           | 6280572805 | Select Service     |
| <b>Application List</b>  | $\overline{2}$<br>20230400018                                  | test                           | Housing Infrastructure | 6280572805 | Select Service     |
| <b>Transfer Unit</b>     | 20230100017<br>$\overline{\mathbf{3}}$                         | xyz                            | Industrial             | 6280572805 | Select Service     |
| <b>Water Tanker</b>      | 20230100016<br>A,                                              | abc                            | Industrial             | 6280572805 | Select Service     |
| <b>Drilling Rig</b>      | 5<br>20230200014                                               | batra                          | Commercial             | 6280572805 | Select Service     |
| <b>Payment History</b>   | Showing 1 to 5 of 5 entries                                    |                                |                        |            | Previous<br>1 Next |

*Figure 11: Groundwater Extraction Permission*

- 4. Applicant will now click on the "Select Service" checkbox from the listing of Registered Units.
- 5. A pop-up "Select Permission Type" will open.
- 6. Fresh Application Checkbox is already selected in the New Application Group if unit is submitting permission application first time.

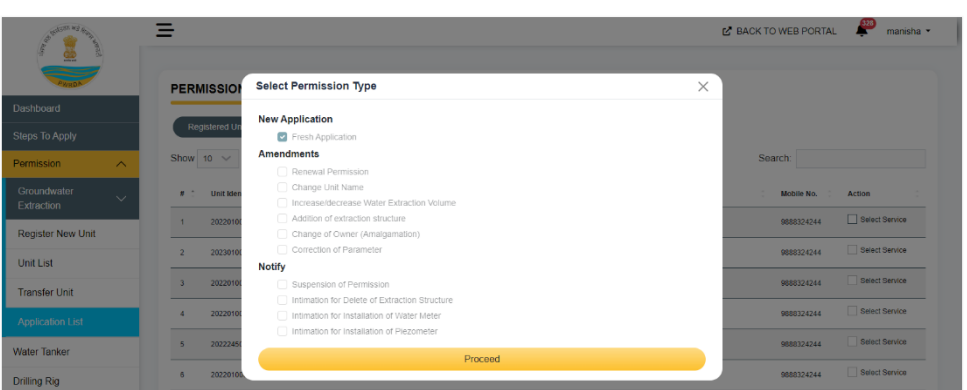

*Figure 12: Service Selection in Groundwater Extraction Permission*

- 7. Click on Proceed Button to continue.
- 8. Instructions to fill in the form along with list of documents required to be uploaded will be displayed.

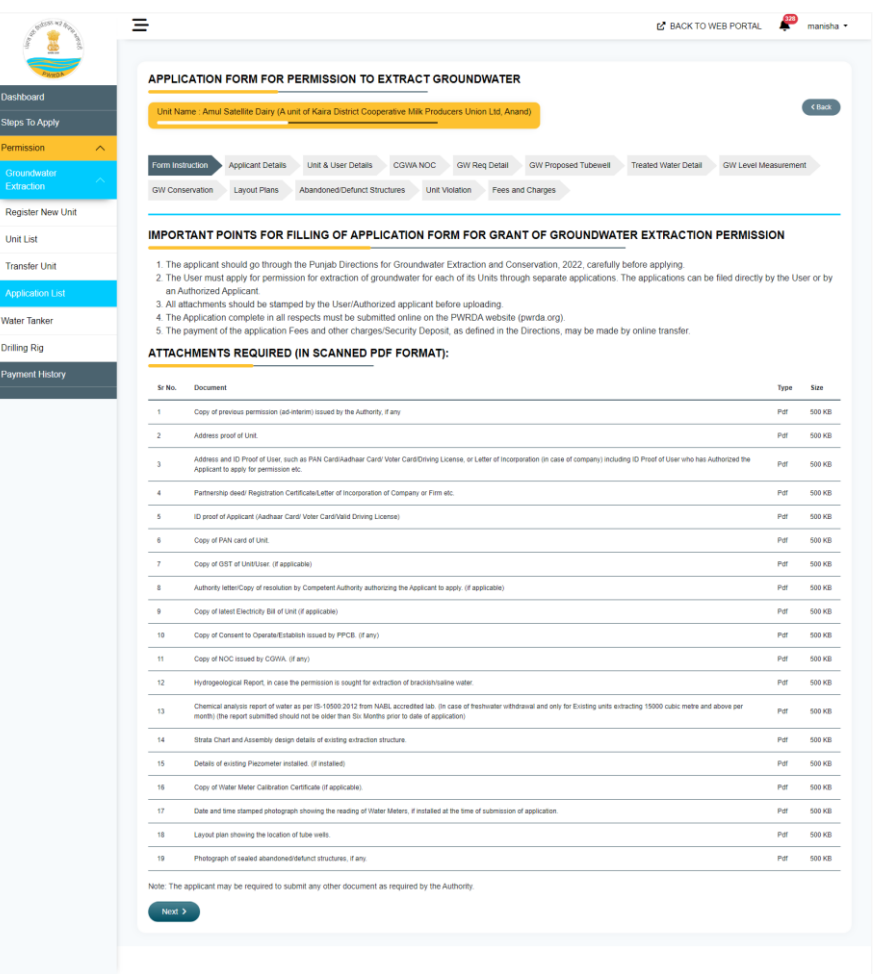

*Figure 13: Form Instruction in Groundwater Extraction Application*

- 9. After Reading important points for filling of Application Form, Click on Next button.
- 10. Applicant Details Tab will open. In this Page, Applicant Details, Residence Address of Applicant, Office Address of Applicant, Postal Address of Applicant will be already filled from the applicant registration detail. Then, Click on Next button.

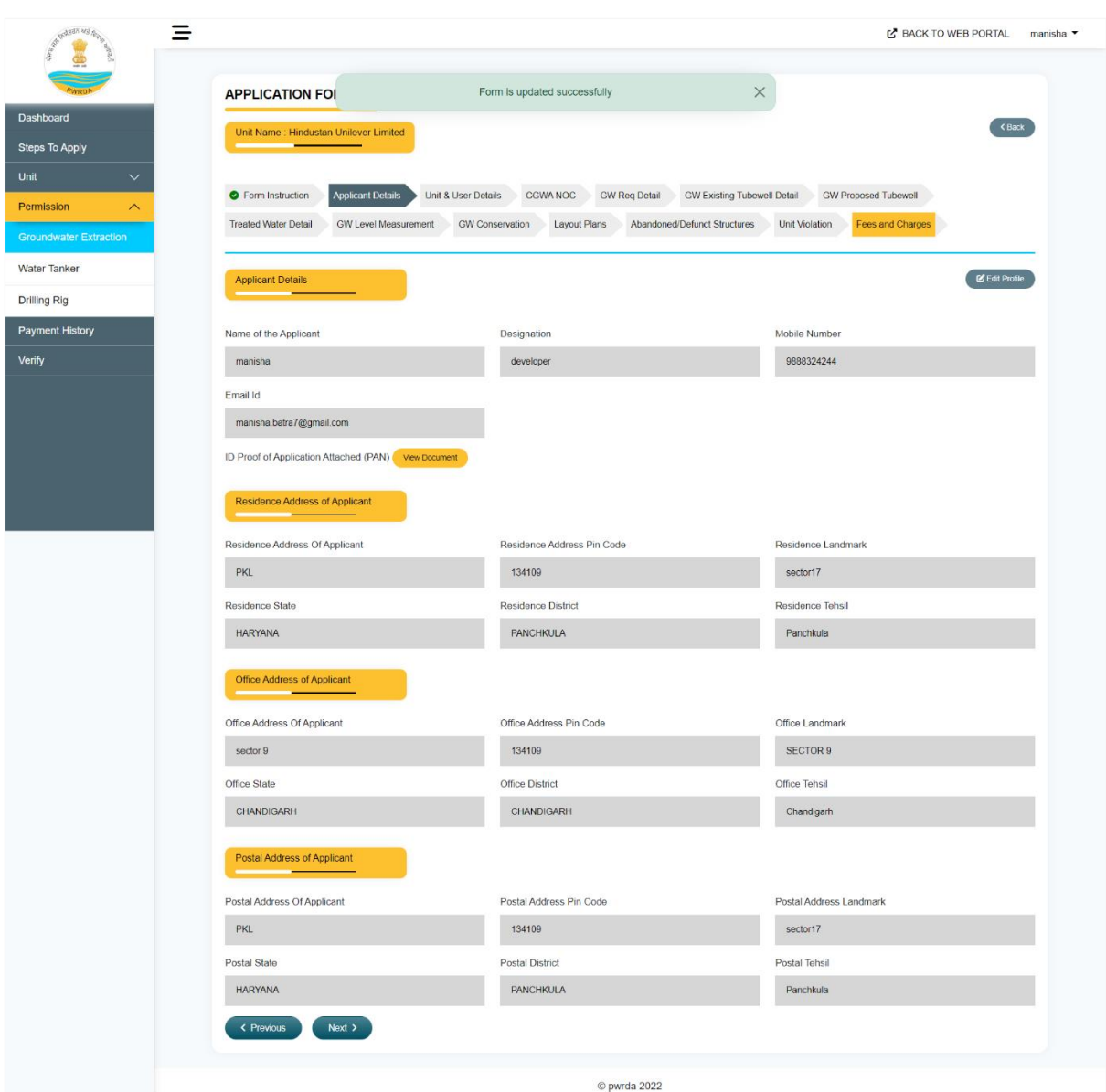

*Figure 14: Applicant Detail in Groundwater Extraction Application*

11. Unit & User details page will open and the fields of this form are already supplied details while Unit registration. Then, Click on Next button.

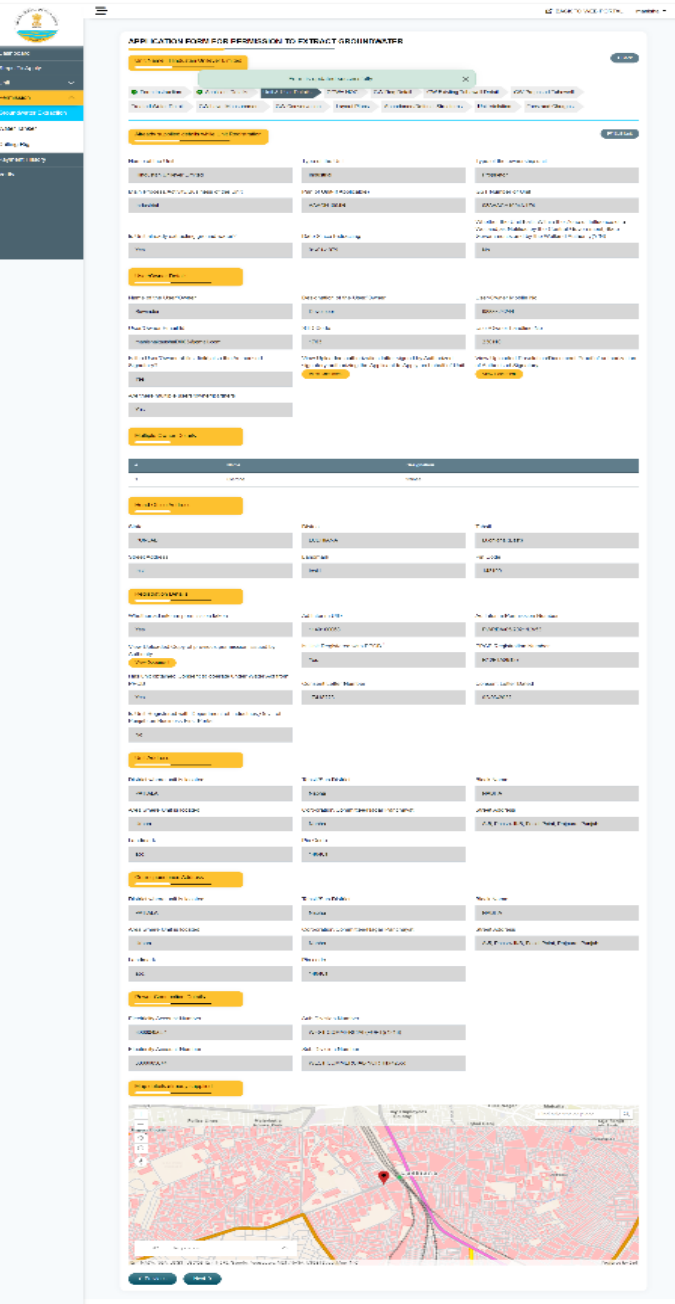

*Figure 15: Unit & User Detail tab*

- 12. CGWA NOC Tab will open. In this page, User will select Yes/No for whether he/she applied for CGWA NOC.
	- If yes, then applicant will mention Date of Application, Whether CGWA NOC Granted, Pending or Rejected.
	- If NOC granted, then select Expiry date of NOC, Quantity of GW Extraction Permitted, and Number of Tube-Wells Permitted.
	- If NOC rejected, the applicant will give date of Rejection, Reason of Rejection in Brief.
	- If Pending, then applicant will mention Quantity of GW Extraction Requested, Number Tube-Wells Requested

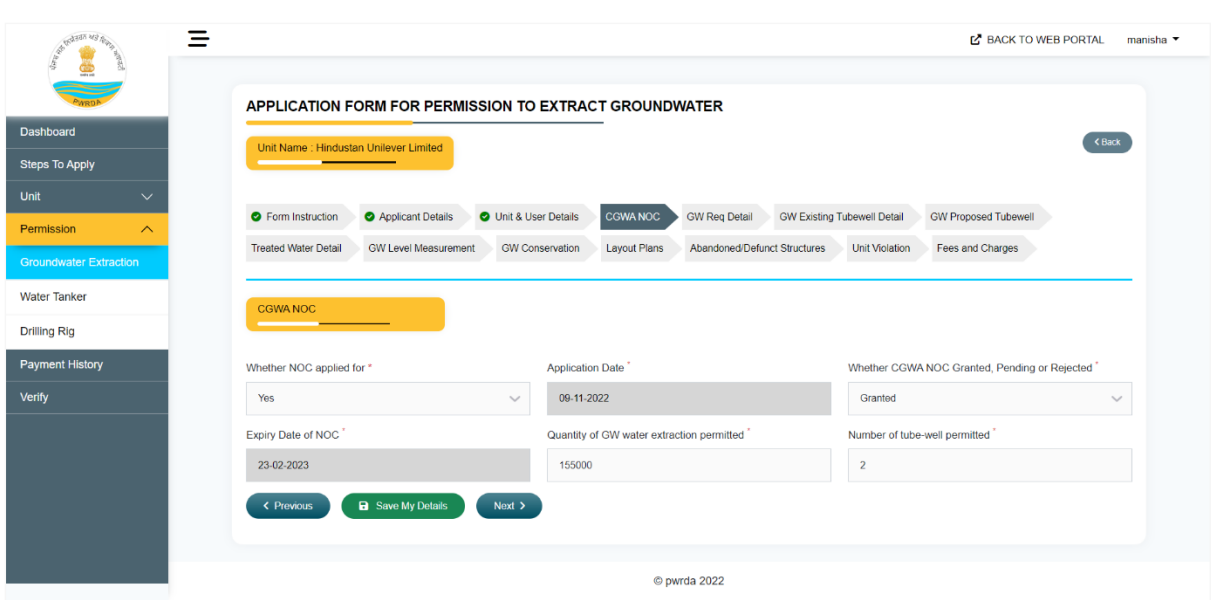

*Figure 16: CGWA NOC tab*

- 13. After filling the detail, applicant will click on next button to proceed.
- 14. GW Request Detail tab will open in which applicant have to provide Details of Groundwater extraction he/she applied for. Applicant will fill the following fields in this Page:
- Total water requirement ( $M<sup>3</sup>/month$ )
	- $\checkmark$  Availability from water resources other than ground water
		- Surface water (m3/month)
		- Municipal/Piped water(m3/month)
		- Treated waste water(m3/month)
		- Other (Name of Source)
		- Other (m3/month)
	- $\checkmark$  Dewatering Requirement, if any(m3/month)
		- Fresh water(b1) (if application is for fresh water)
		- Brackish/Saline Water (b1)(if application is for Brackish/Saline Water) If added attach dewatering document
	- ✓ Ground water requirement
		- Fresh Water (c1) (if application is for fresh water)
		- Brackish/Saline Water (c1)(if application is for Brackish/Saline Water)
	- NOTE: It must be greater than 300
		- $\checkmark$  Total Water for which permission is sought
			- Fresh Water(c1)
			- Brackish/Saline Water(c1)
- 15. After filling the detail of GW Requirement, click on Next button to proceed.

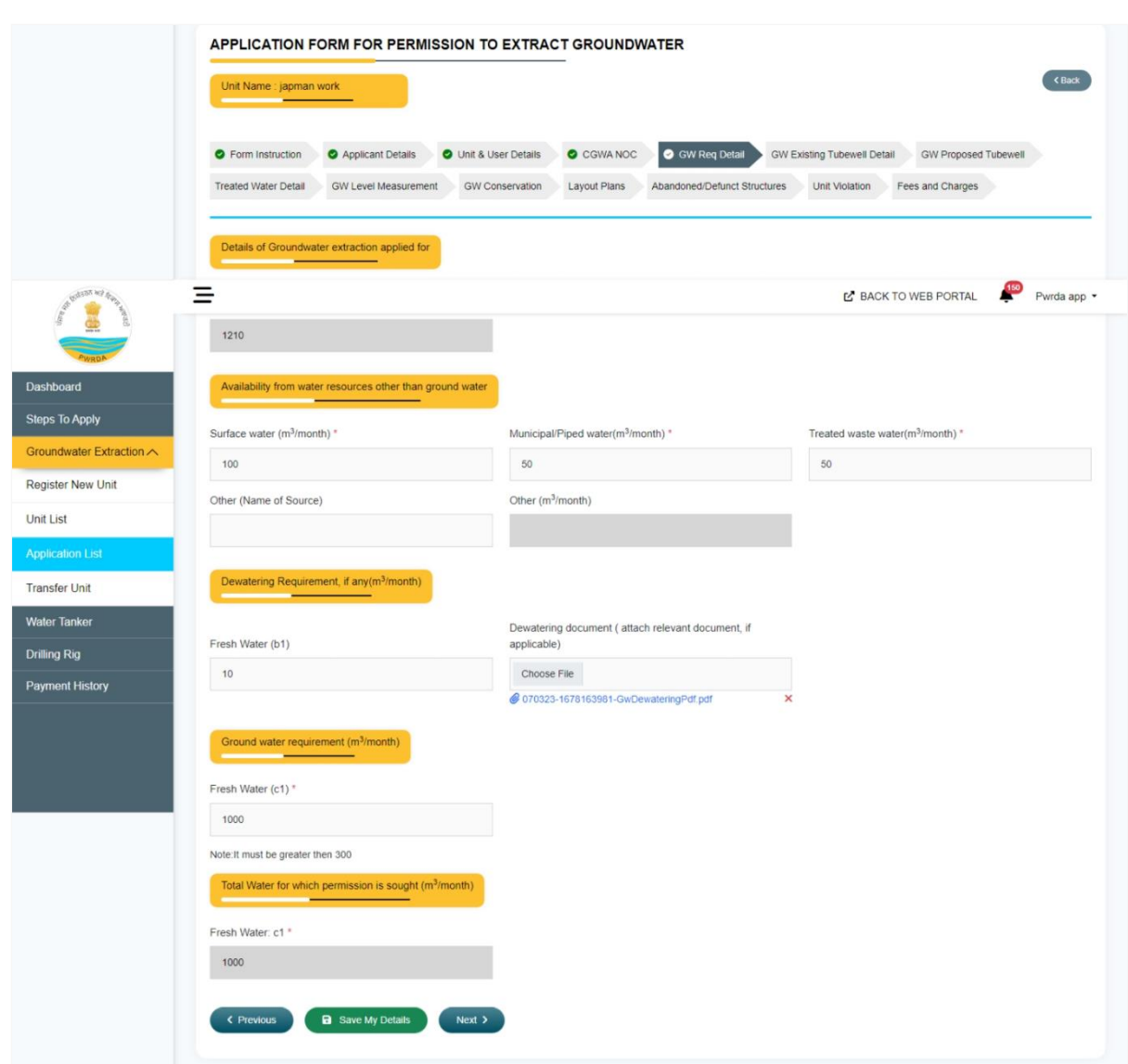

*Figure 17: GW Re*

#### *q Detail tab*

16. GW Existing Tube well Details tab will appear in which applicant will fill following details:

- Number of existing tube wells
- Serial number: Automatically incremented according to number of proposed tubewells field
- Date on which Energized
- Depth of well (m)
- Diameter of well (cm)
- Maximum Discharge Capacity (lpm)
- HP of pump
- Depth at which pump lowered (mbgl)
- Source of power
	- Diesel
	- Electric
	- Solar
	- Other
- Whether meter installed(yes/no)
	- If yes, fill:
		- ✓ Meter Serial Number
		- $\checkmark$  Whether meter installed is as per PWRDA specification(yes/no)
		- $\checkmark$  Type of Meter Installed:
			- ➢ Mechanical Meter
			- ➢ Digital Flow Meter with Telemetry
			- ➢ Digital Flow Meter without Telemetry
		- ✓ Meter make
		- ✓ Meter model
		- $\checkmark$  Select approval certification:
			- $\triangleright$  FCRI Certified water meter
			- $\triangleright$  BIS certified water meter
		- ✓ Date of last calibration
		- ✓ Attach Last Calibration Certificate
		- ✓ Water meter reading to be entered in numeric
		- $\checkmark$  Attach water meter reading
- Remarks
- 17. Applicant will now click on Add existing tube well details button
- 18. After adding, the detail will be shown in the grid below from which applicant can delete and preview the detail.
- 19. Applicant will now click on next button.

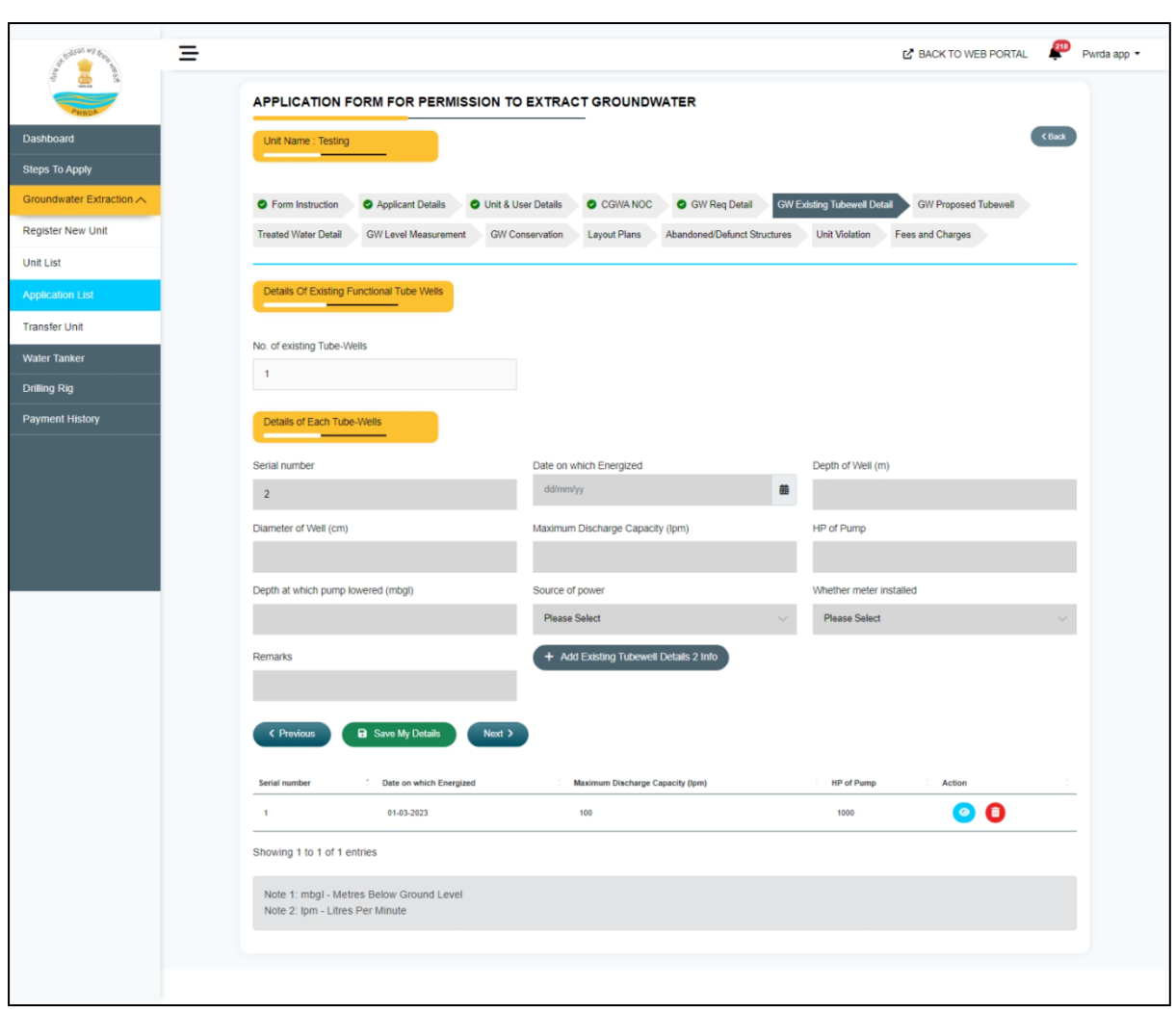

*Figure 18: GW Existing Tubewell Details tab*

20. GW Proposed Tube well detail tab will open in which applicant will fill following details:

- Number of tube-wells
- Serial number: Automatically incremented according to number of proposed tubewells field
- Proposed depth (m)
- Likely Discharge (lpm)
- Quantity of groundwater proposed to be extracted/month (in m3)
- Likely date of commissioning
- Remarks
- 21. Applicant will now click on Add Proposed Tube well details Button.
- 22. After adding, the detail will be shown in the grid below from which applicant can delete and preview the detail.
- 23. Then, applicant will click on the Next button.

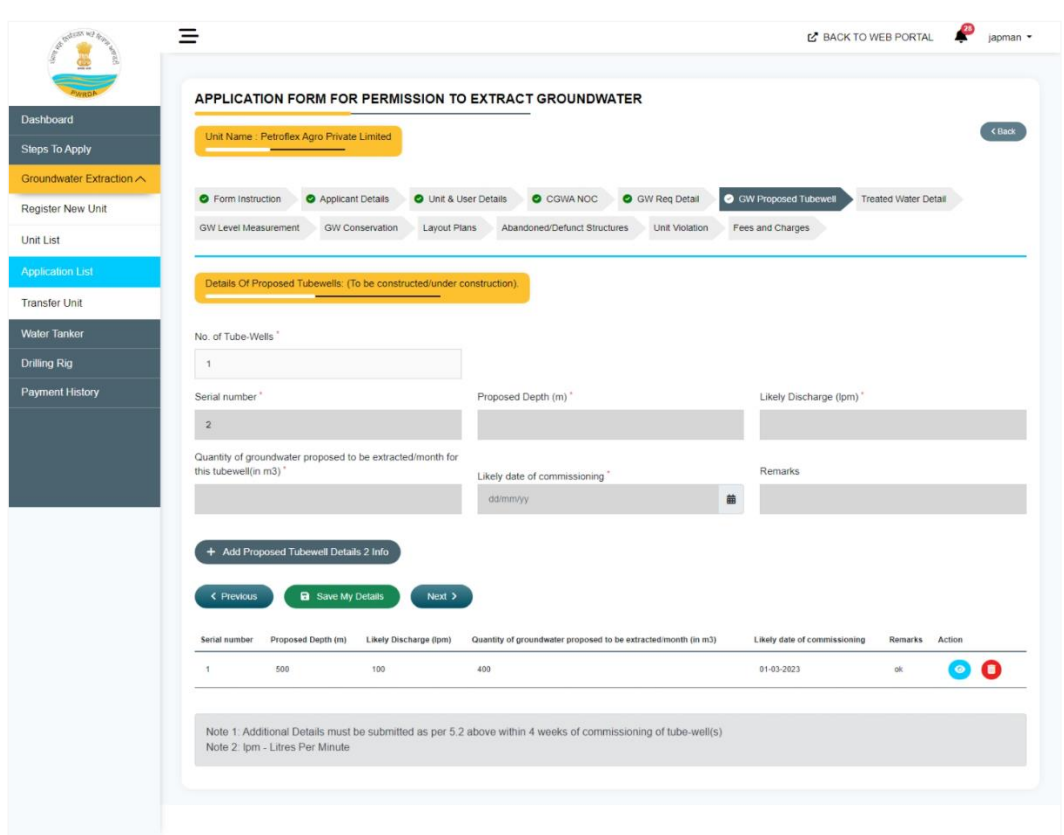

*Figure 19: GW Proposed Tube well Details tab*

- 24. Treated Water details Tab will open in which applicant will fill:
	- Waste Water Generated  $(m^3/day)$ :
		- This field is pre-fixed with '0'. If there is no waste water generated, then applicant can simply click on "Add Record" Button and the added record will be shown in the grid below from which applicant can preview/delete the added record.
		- If there is waste water, then applicant will fill:
		- Manner of discharge details
		- Treatment Arrangement: (i) yes (ii) no
			- ✓ If yes,
				- ➢ Treatment details
				- ➢ Treated waste water to be recycled back into process (m3/day)
				- $\triangleright$  Treated wastewater re-used for flushing, green belt, irrigation for agricultural, construction, etc. (m3/day)
				- ➢ Details of Re-Used Treated Water
				- $\triangleright$  Treated wastewater discharged (m3/day)
		- Click on "Add Record" button and the added record will be shown in the grid below from which applicant can preview/delete the added record.
		- Applicant will click on the Next button to proceed.

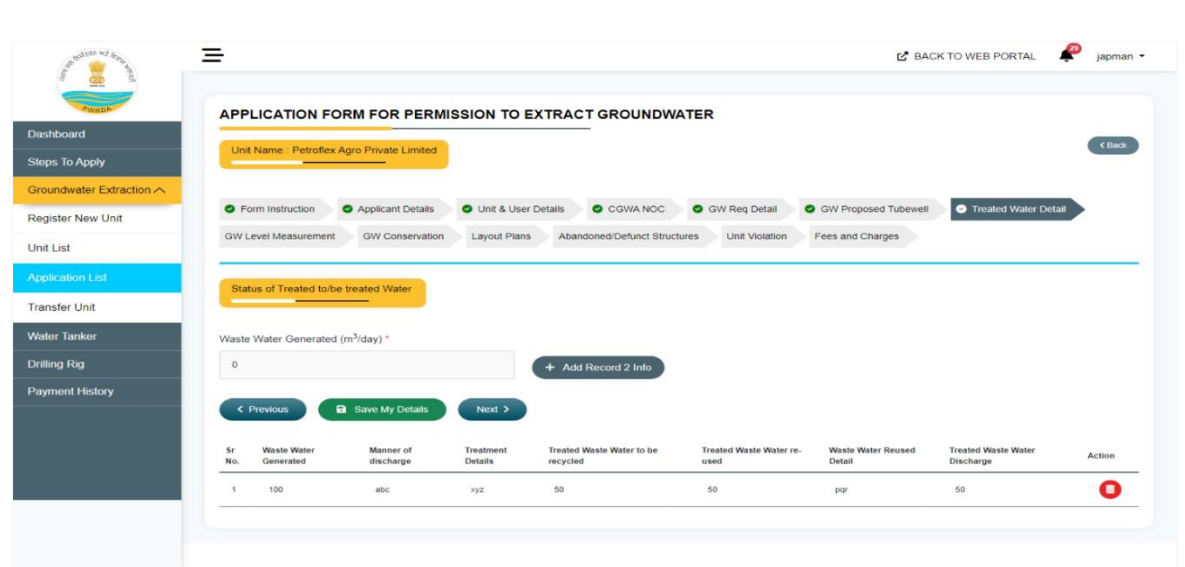

*Figure 20: Treated water Details tab*

- 25. GW Level Measurement tab will open in which applicant will fill:
	- Total GW extraction Permission granted/requested (automatically filled according to GW Req Details)
	- Method
	- Is Telemetry device as per PWRDA Specifications Installed(yes/no)
		- **If no, select Likely date of Installation of device**
		- I yes,
			- $\checkmark$  Fill Machine Make
			- ✓ Fill Machine Model
			- ✓ Attach details of Piezometer installed
- 26. Then applicant will click on next button.

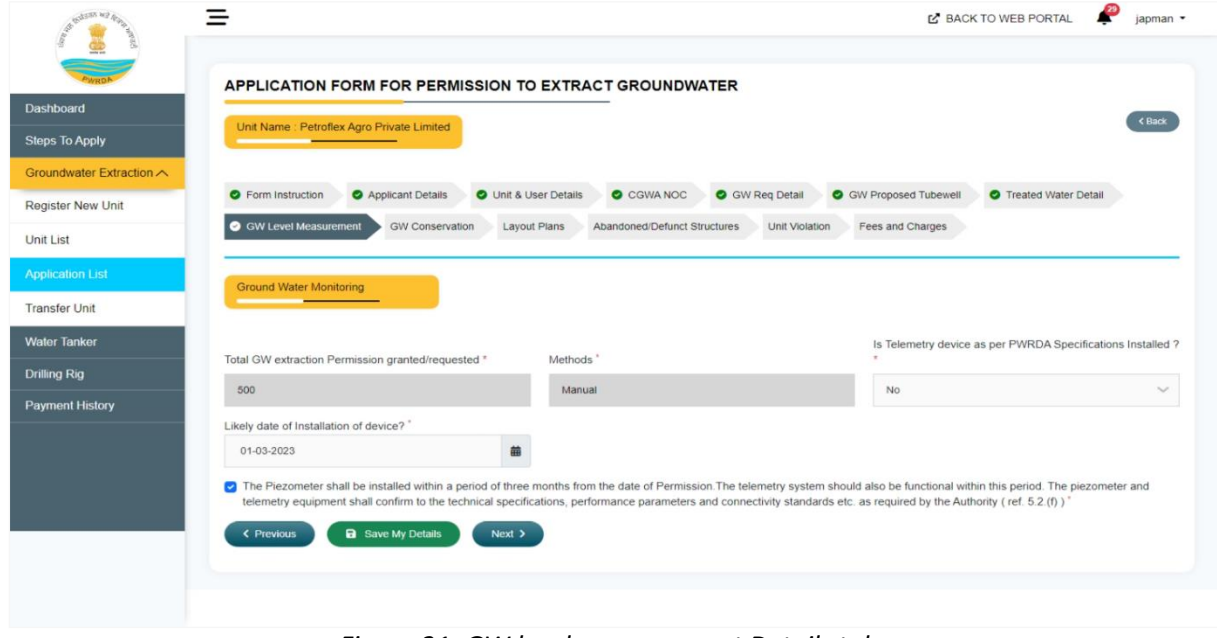

*Figure 21: GW level measurement Details tab*

- 27. GW conservation tab will appear in which applicant will select is the unit already carrying out water conservation (yes/no):
	- If no, applicant will select does the unit propose to carry out water conservation (yes/no)
		- If yes, applicant will attach proposed scheme document.
	- If yes,
		- Applicant will give brief detail of scheme
		- Applicant will upload scheme document
- 28. Select if Then applicant will click on next button.

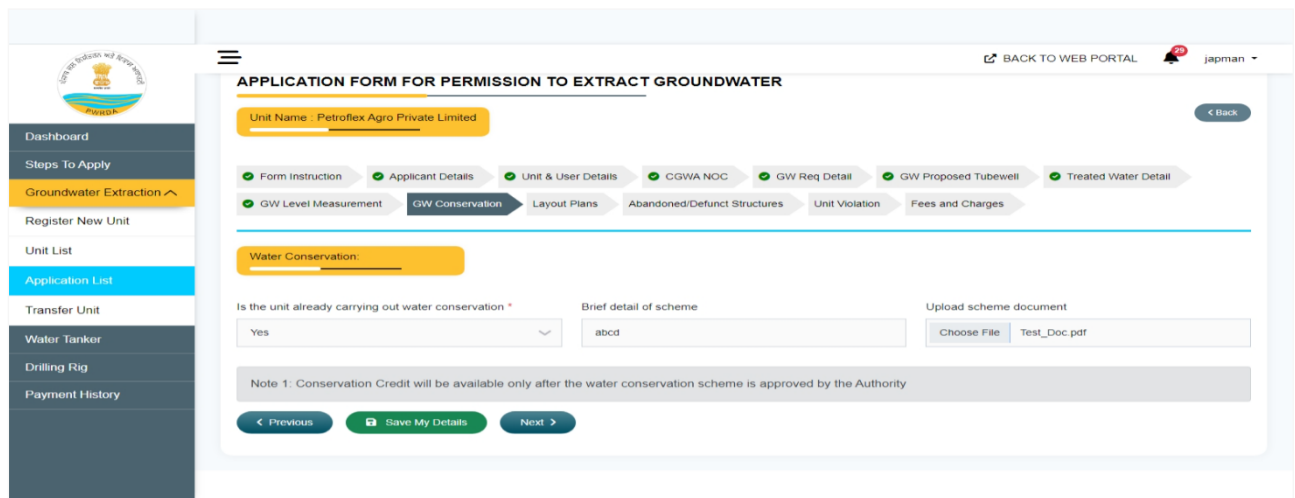

*Figure 22: GW conservation Details tab*

- 29. Layout plans details tab will appear applicant will select whether layout plan approved by competent authority(yes/no):
	- If no, Applicant will attach layout plan
	- If yes, Applicant will attach layout plan approved by competent authority
- 30. Then applicant will click on next button

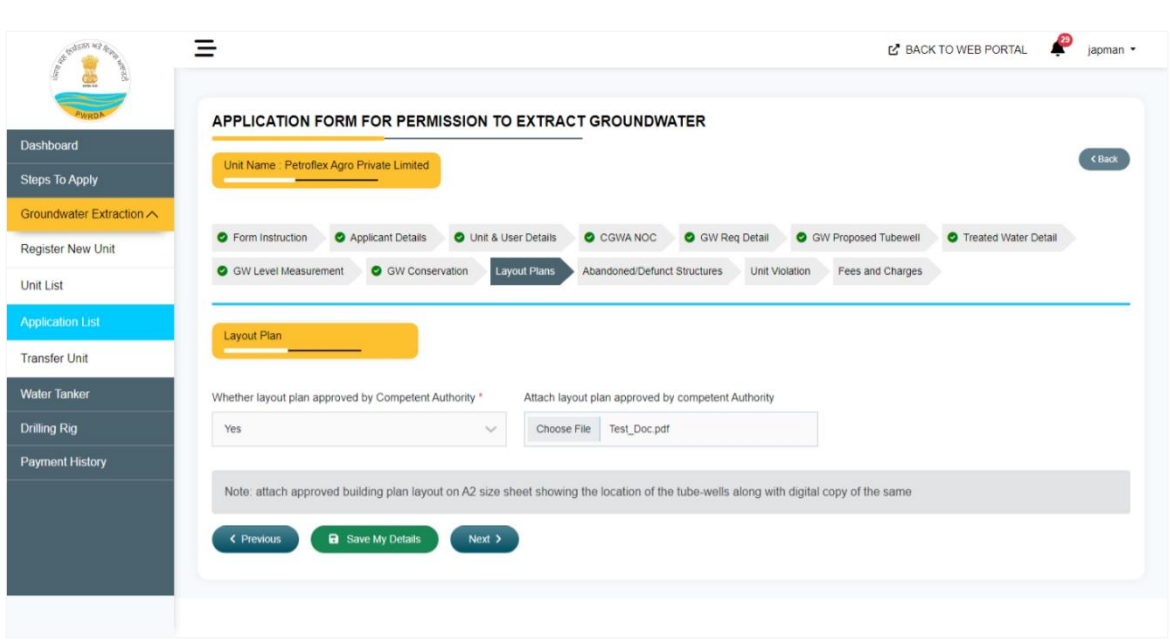

*Figure 23: Layout plan Details tab*

- 31. Abandoned/defunct structures details tab will appear applicant will select is abandoned/defunct structures available(yes/no):
	- If yes, applicant will give Number of abandoned/defunct tube-wells/rainwater harvesting and recharge structure in unit premises (details will be added according to numbers).
		- Applicant will select structure type (Not sealed, Sealed):
			- ✓ If Not Sealed,
				- ➢ Applicant will upload photograph of unsealed structure
				- $\triangleright$  Applicant will give Reasons for not sealing Defunct/Abandoned Structure
				- $\triangleright$  Applicant will enter latitude
				- $\triangleright$  Applicant will enter longitude
				- $\triangleright$  Or applicant can pin location on map and latitude and longitude will be filled automatically
			- ✓ I sealed,
				- $\triangleright$  Applicant will select method of sealing (Earth sealed, concrete sealed, others)
				- $\triangleright$  Applicant will select date of sealing
				- $\triangleright$  Applicant will upload photograph of sealed structure
				- $\triangleright$  Applicant will enter latitude
				- ➢ Applicant will enter longitude
				- $\triangleright$  Or applicant can pin location on map and latitude and longitude will be filled automatically
	- Applicant will click on add Abandoned Tube well details
	- Abandoned Tube well details will be added to table below
	- If number of abandoned tube wells are more than one, then Details for each tube well will be added
- 32. Then applicant will click on next button

| of the Rickins           |                                                                                          | APPLICATION FORM FOR PERMISSION TO EXTRACT GROUNDWATER                                              |                                          |
|--------------------------|------------------------------------------------------------------------------------------|----------------------------------------------------------------------------------------------------|------------------------------------------|
|                          | ≡<br><b>MIRSHING - I GUNHGA PIRIUS LIVER LIMINGU</b>                                     |                                                                                                    | <b>IS BACK TO WEB PORTAL</b><br>japman * |
| <b>Dashboard</b>         | <b>O</b> Form Instruction<br><b>O</b> Applicant Details                                  | O Unit & User Details<br>C CGWA NOC<br><b>O</b> GW Reg Detail<br><b>O</b> GW Proposed Tubewell      | <b>O</b> Treated Water Detail            |
| <b>Steps To Apply</b>    | G GW Level Measurement<br><b>O</b> GW Conservation                                       | C Layout Plans<br>Abandoned/Defunct Structures<br>Unit Violation<br>Fees and Charges                |                                          |
| Groundwater Extraction A |                                                                                          |                                                                                                    |                                          |
| <b>Register New Unit</b> | Abandoned/Defunct Structures: (Detail's of each structure need to be filled seperately). |                                                                                                    |                                          |
| Unit List                |                                                                                          | Number of abandoned/defunct tube-wells/rain-water                                                   |                                          |
| <b>Application List</b>  | Is abandoned/defunct structures available *                                              | harvesting and recharge structure in unit premises. (details<br>will be added according to numbers) |                                          |
| <b>Transfer Unit</b>     | Yes<br>$\checkmark$                                                                      | $\mathbf{1}$                                                                                        |                                          |
| <b>Water Tanker</b>      | Serial number                                                                            | Structure type *                                                                                    |                                          |
|                          | $\overline{2}$                                                                           | Please Select<br>+ Add Abandoned Tubewell Details 2 Info                                            |                                          |
| <b>Drilling Rig</b>      |                                                                                          |                                                                                                    |                                          |
| <b>Payment History</b>   |                                                                                          |                                                                                                    |                                          |
|                          | <b>a</b> Save My Details<br>$Next$ ><br>< Previous                                       |                                                                                                    |                                          |
|                          | Sr No.<br>Structure Type<br>Method of Sealing / Reason for Not Sealing                   | Date of Sealing<br>Latitude And Longitude Of Each Structure                                         | <b>Actions</b>                           |

*Figure 24: A*bandoned/Defunct Structures *Details*

- 33. Unit violation tab will appear applicant will select Whether the Unit has been penalized by the PWRDA for violation of its Directions at any time(yes/no)
	- If yes, applicant will give details
- 34. Then applicant will click on next button

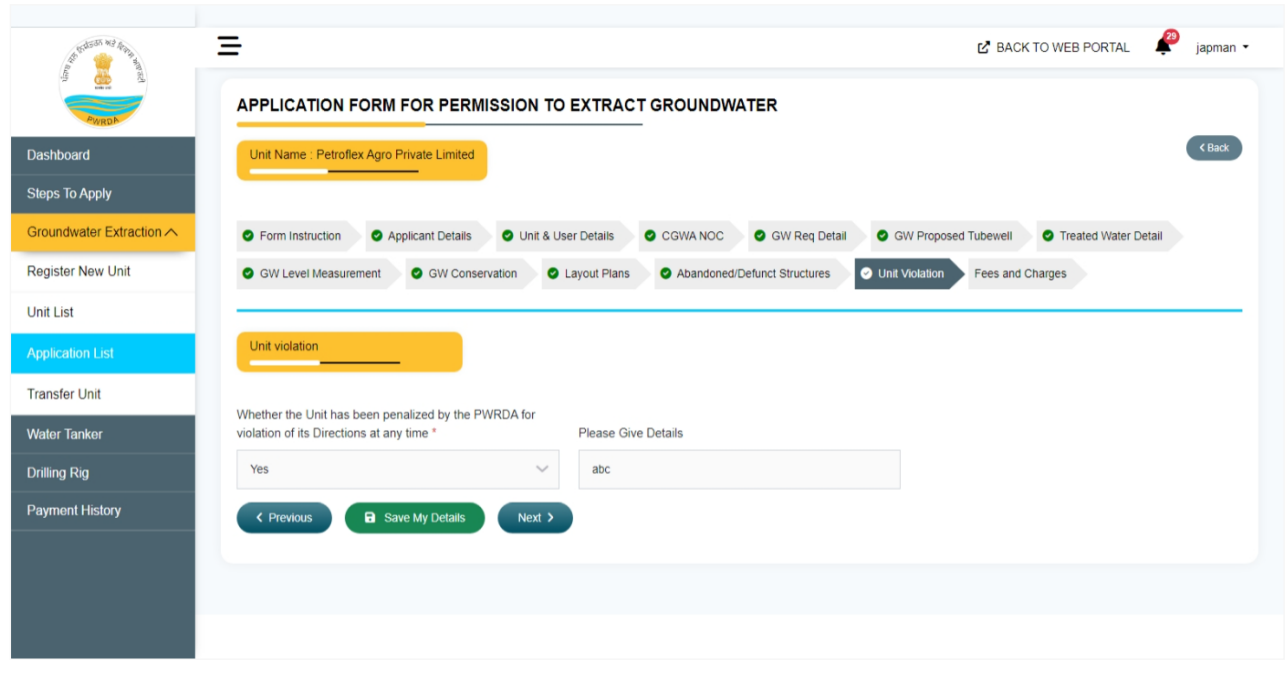

*Figure 25: Unit Violation Details*

- 35. Fee Structure tab will open which will show a fee structure table which display type of payment/purpose (Dates, Assessment Area, Volume of Water, Application Fees, Registration of Extraction Structure, Ground water extraction charges, Security Deposit, Delay Charges, GCC charges) and amount, at the end total amount is displayed.
- 36. Then click on preview and submit

| Unit Name : Petroflex Agro Private Limited<br><sup>O</sup> Applicant Details<br>O Unit & User Details<br>$\sim$<br><b>Service</b><br><b>COLLECT</b><br><b>Purpose/Type of Payment</b> | <back<br>C CGWA NOC<br/><b>O</b> GW Req Detail<br/><b>O</b> GW Proposed Tubewell<br/><b>O</b> Treated Water Detail<br/>the company of the company of the<br/><math>\blacksquare</math><br/><math>\sim</math> 100 <math>\sim</math> 100 <math>\sim</math><br/><b>L' BACK TO WEB PORTAL</b><br/>Amount (in Rs.)<br/>Direction Published: 01-02-2023<br/>Date of Application: 28-02-2023<br/>SIRHIND (YELLOW)<br/>Fresh: 400<br/>Saline: 100<br/>Drinking &amp; Domestic: 0<br/>Total Volume : (400 - 0) + 100 = 500<br/>₹1,000</back<br> |
|----------------------------------------------------------------------------------------------------|----------------------------------------------------------------------------------------------------|
|                                                                                                    | japman ·                                                                                                    |
|                                                                                                    |                                                                                                    |
|                                                                                                    |                                                                                                    |
|                                                                                                    |                                                                                                    |
|                                                                                                    |                                                                                                    |
|                                                                                                    |                                                                                                    |
|                                                                                                    |                                                                                                    |
|                                                                                                    |                                                                                                    |
|                                                                                                    |                                                                                                    |
| Registration Of Extraction Structure                                                                                                    | Existing: 0<br>Proposed: 1<br>500x1<br>₹ 500                                                                                                    |
| Groundwater Extraction Charges                                                                                                    | Not Due                                                                                                    |
|                                                                                                    | Fresh Water Monthly Charges:<br>Upto 300m <sup>*</sup> = 0-> 300-1500m <sup>*</sup> @ ₹ 6 x 100m <sup>*</sup> = ₹600 = ₹ 600<br>Saline Water Monthly Charges<br>Upto 300m <sup>*</sup> = $0$ = $0 \times 25\%$ = ₹ 0<br>Total Security: (0 = 600 ) x 2 Month(s)<br>₹1.200                                                                                                    |
|                                                                                                    | Not Due                                                                                                    |
|                                                                                                    | Not Due                                                                                                    |
|                                                                                                    | ₹2,700                                                                                                    |
|                                                                                                    | <b>B</b> Save My Details<br><b>O</b> Preview & Submit                                                                                                    |

*Figure 26: Fees Structure Details*

- 37. Preview window will appear which shows all the details filled by applicant, Then applicant will click on I agree to all Terms and conditions checkbox
- 38. Then applicant can click on submit and pay now

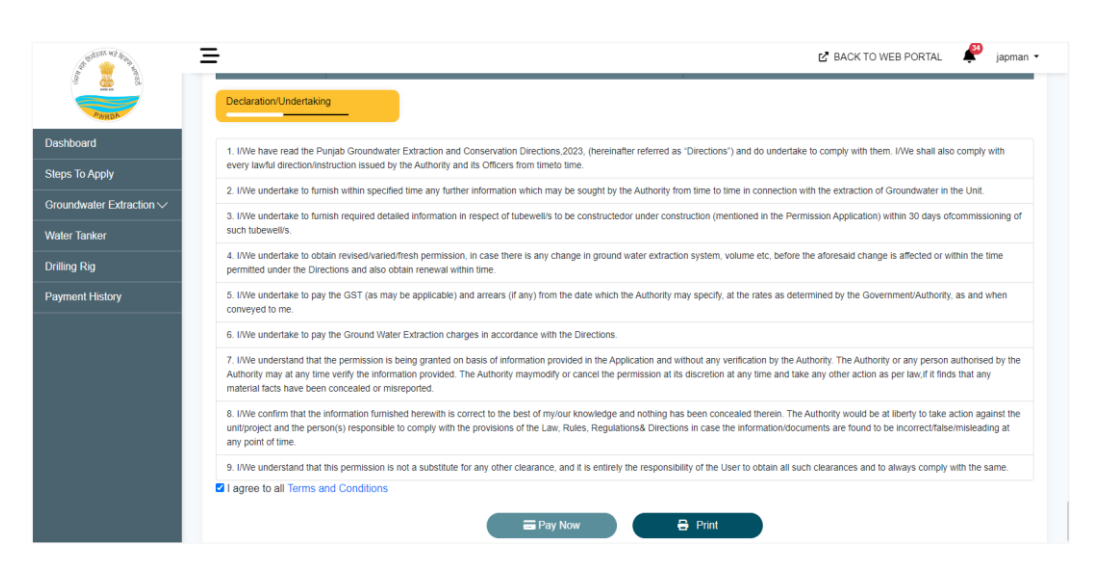

*Figure 27: preview of application*

39. Select payment method tab will appear, Applicant will select one payment method (PayU, IFMS)

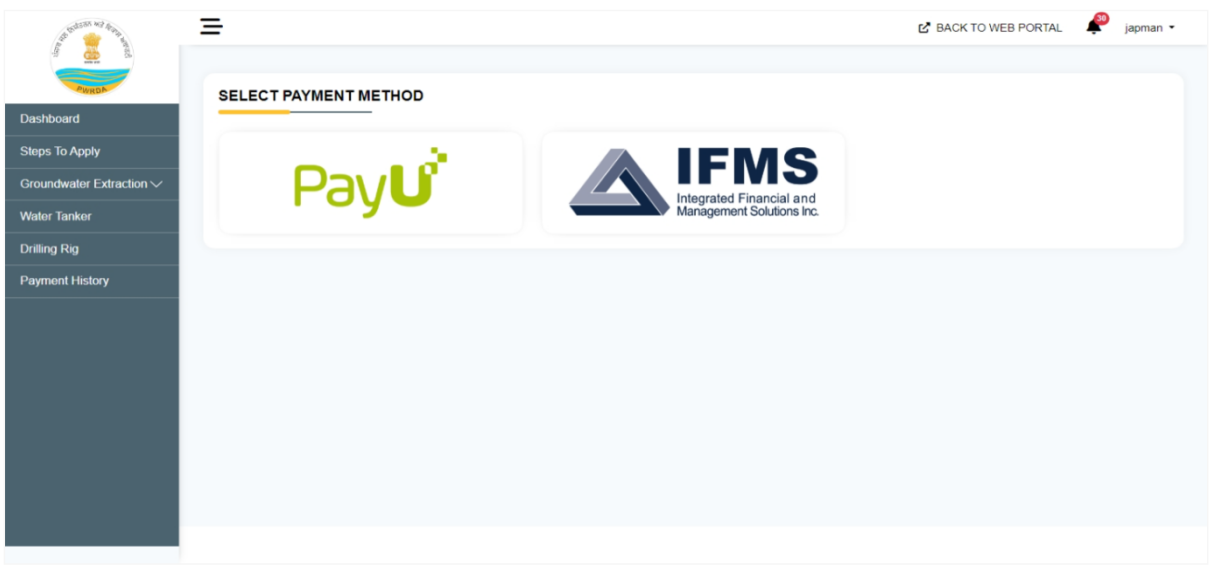

*Figure 28: select payment method tab*

40. HDFC Payment window will appear which show total amount to be paid, applicant will select one option in pay with (EMI, HDFC credit card, HDFC debit card, other bank credit card, other bank debit card, net banking)

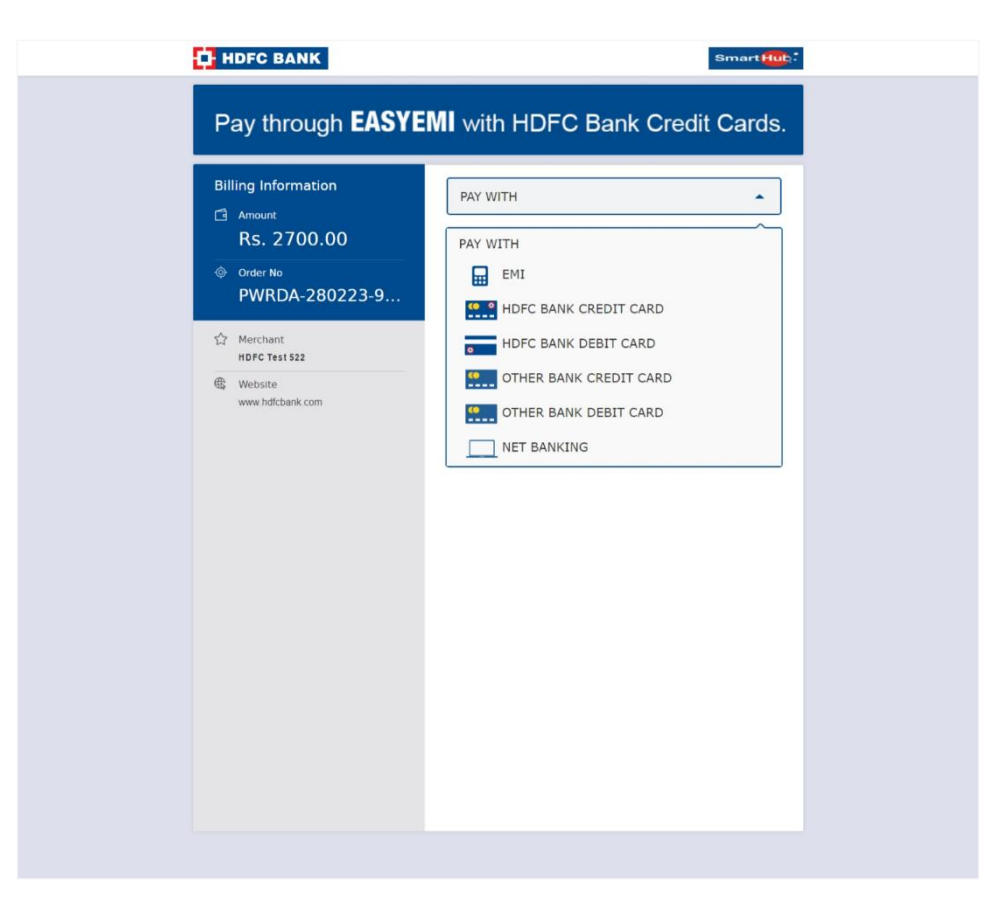

*Figure 29: HDFC payment method window*

- 41. If applicant select debit card for payment, then applicant will enter:
	- card number
	- Name on card
	- Month
	- Year CVV
	- Enter verification code
- 42. Then click on pay now

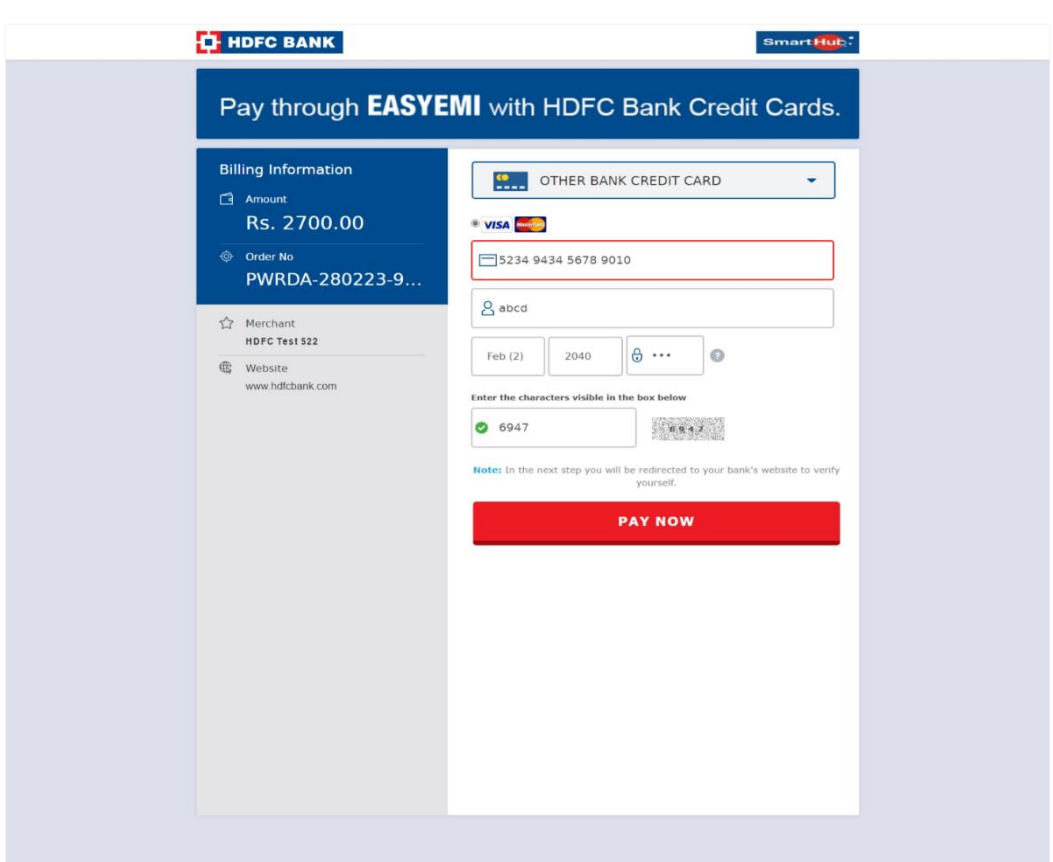

*Figure 30: card details window*

43. HDFC simulator window will appear, applicant will enter OTP and click on pay, and then payment will be processed.

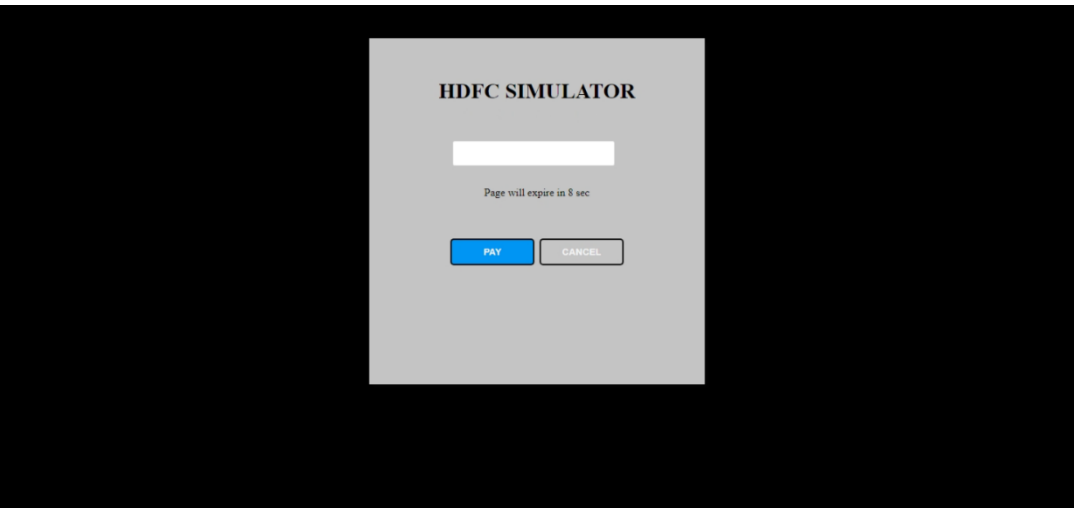

*Figure 31: HDFC Simulator window*

44. Payment done successfully tab will appear which show payment details like:

- Date
- Transaction ID
- Application Number
- Payment ID
- Name
- Email
- Mobile
- Payment For
- Assigned Receiving Officer
- Total amount
- Amount paid

#### 45. Then click on done button or click on print button if required

| 트<br>No Britania Maleria   |  |                                   | LA BACK TO WEB PORTAL manisha ▼ |  |  |  |  |  |
|----------------------------|--|-----------------------------------|---------------------------------|--|--|--|--|--|
|                            |  |                                   |                                 |  |  |  |  |  |
|                            |  | <b>Thank You!</b>                 |                                 |  |  |  |  |  |
| Dashboard                  |  | Rayment Done Successfully         |                                 |  |  |  |  |  |
| <b>Steps To Apply</b>      |  |                                   |                                 |  |  |  |  |  |
| Unit<br>$\checkmark$       |  | Date                              | 2022-11-30 15:57:49             |  |  |  |  |  |
| Permission<br>$\checkmark$ |  | <b>Transaction Id</b>             | PWRDA-301122-893                |  |  |  |  |  |
| <b>Payment History</b>     |  | <b>Application Number</b>         | 20220100039035                  |  |  |  |  |  |
| Verify                     |  | Payment Id                        | 403993715527802064              |  |  |  |  |  |
|                            |  | Name                              | Manisha                         |  |  |  |  |  |
|                            |  | Email                             | manisha.batra7@gmail.com        |  |  |  |  |  |
|                            |  | Mobile                            | 9888324244                      |  |  |  |  |  |
|                            |  | <b>Payment for</b>                | <b>GW Fresh</b>                 |  |  |  |  |  |
|                            |  | <b>Assigned Receiving Officer</b> | Test                            |  |  |  |  |  |
|                            |  | <b>Total Amount</b>               | ₹7,64,270                       |  |  |  |  |  |
|                            |  | <b>Amount Paid</b>                | ₹7,64,270                       |  |  |  |  |  |
|                            |  |                                   |                                 |  |  |  |  |  |
|                            |  | <b></b> Done                      | $\bigoplus$ Print               |  |  |  |  |  |
|                            |  |                                   |                                 |  |  |  |  |  |
|                            |  | © pwrda 2022                      |                                 |  |  |  |  |  |
|                            |  |                                   |                                 |  |  |  |  |  |

*Figure 32: Payment Done Details*

- $\triangleright$  Application will be added to submitted application list.
- ➢ Application will be added to pending application of assigned RO to process.